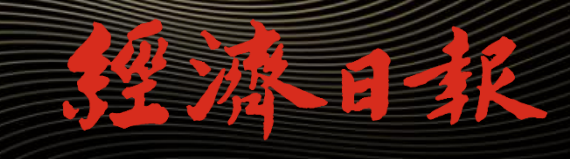

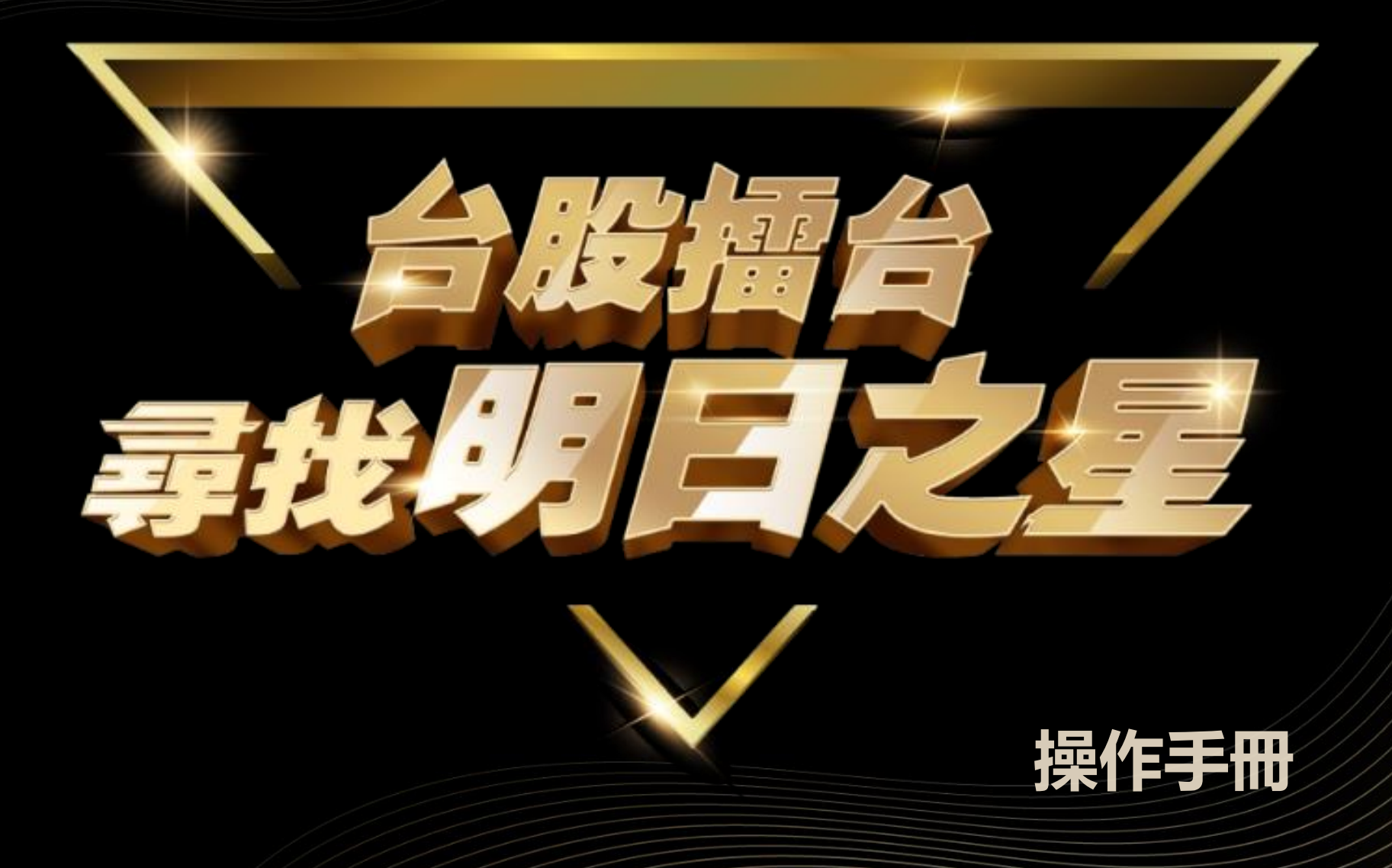

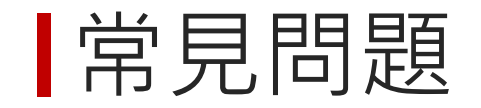

 **[如何報名?](#page-2-0) [如何開始比賽?](#page-3-0) [如何開始下單?](#page-5-0)**

 **[如何查看投資明細?](#page-7-0) [如何查看績效?](#page-8-0) [如何查看排行?](#page-9-0) [如何查看累積登入天數?](#page-10-0)**

<span id="page-2-0"></span>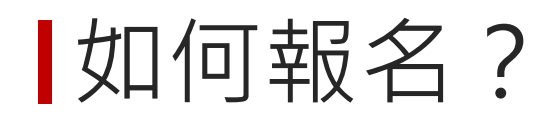

• 進入[活動頁面](https://money.udn.com/SSI/fincloud/index.html?from=guidebook)

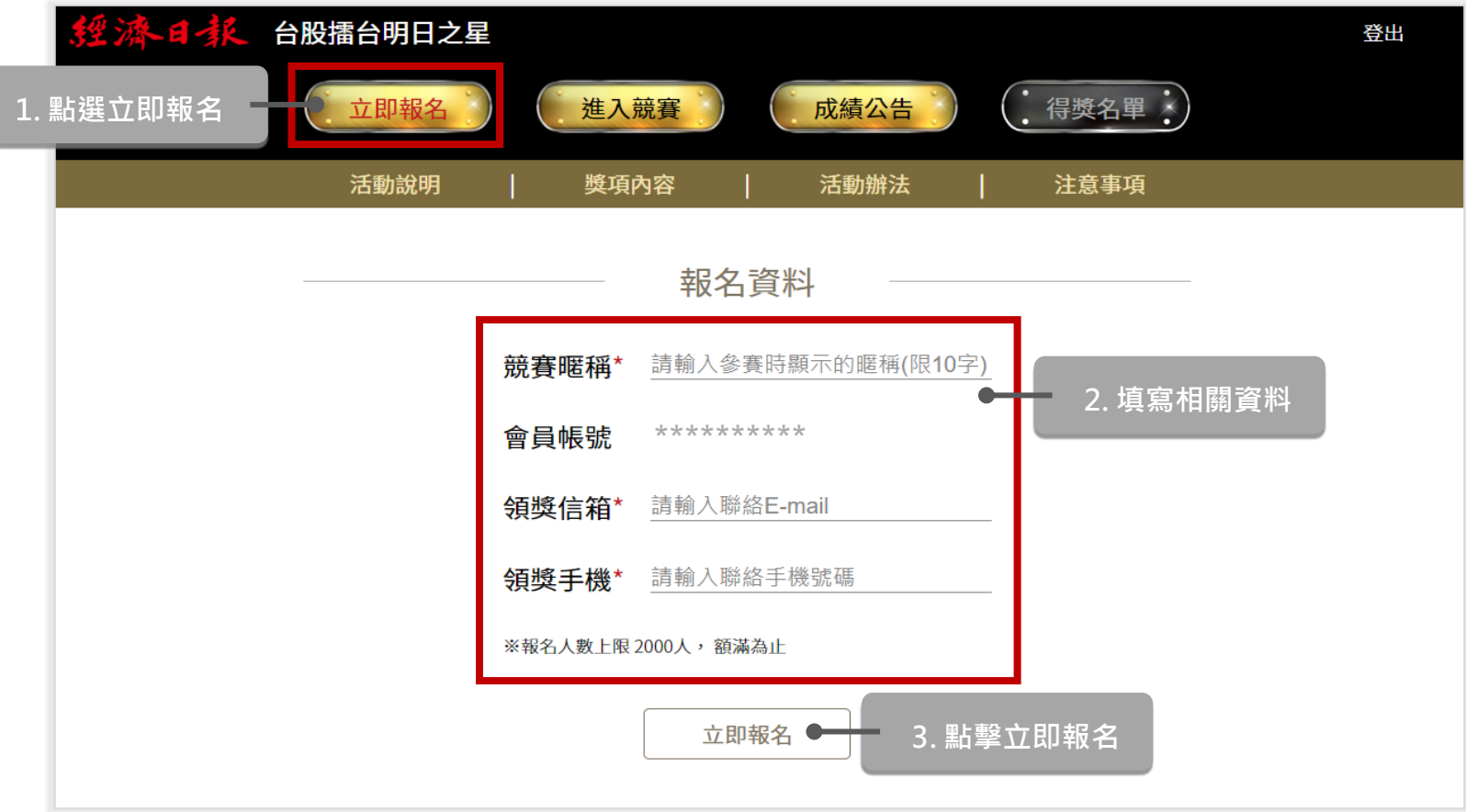

# <span id="page-3-0"></span>|如何開始比賽?

· 報名完成後,點擊我的資料

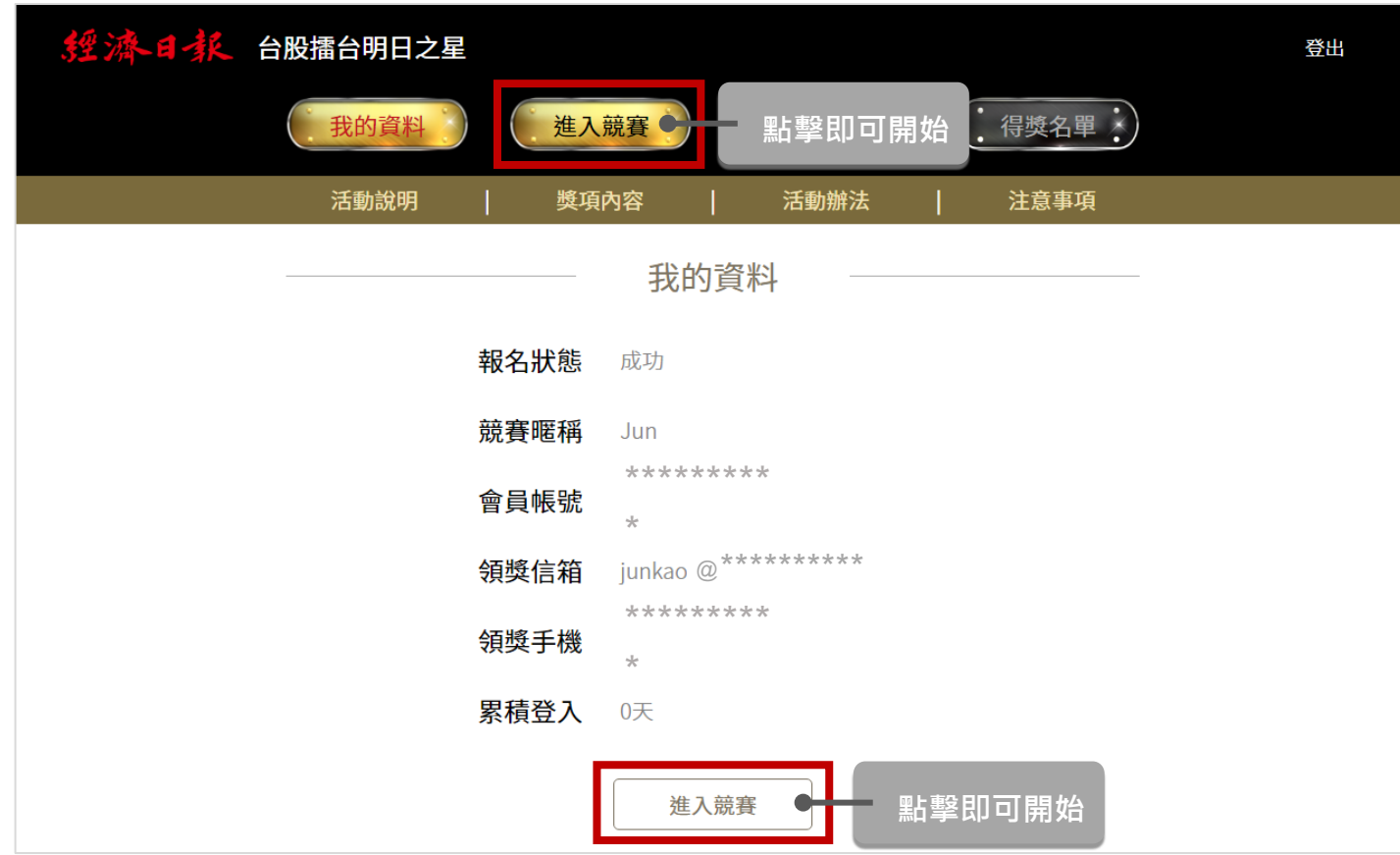

## 如何開始下單?

• 方法一 點擊虛擬交易所,開啟下方快速下單匣

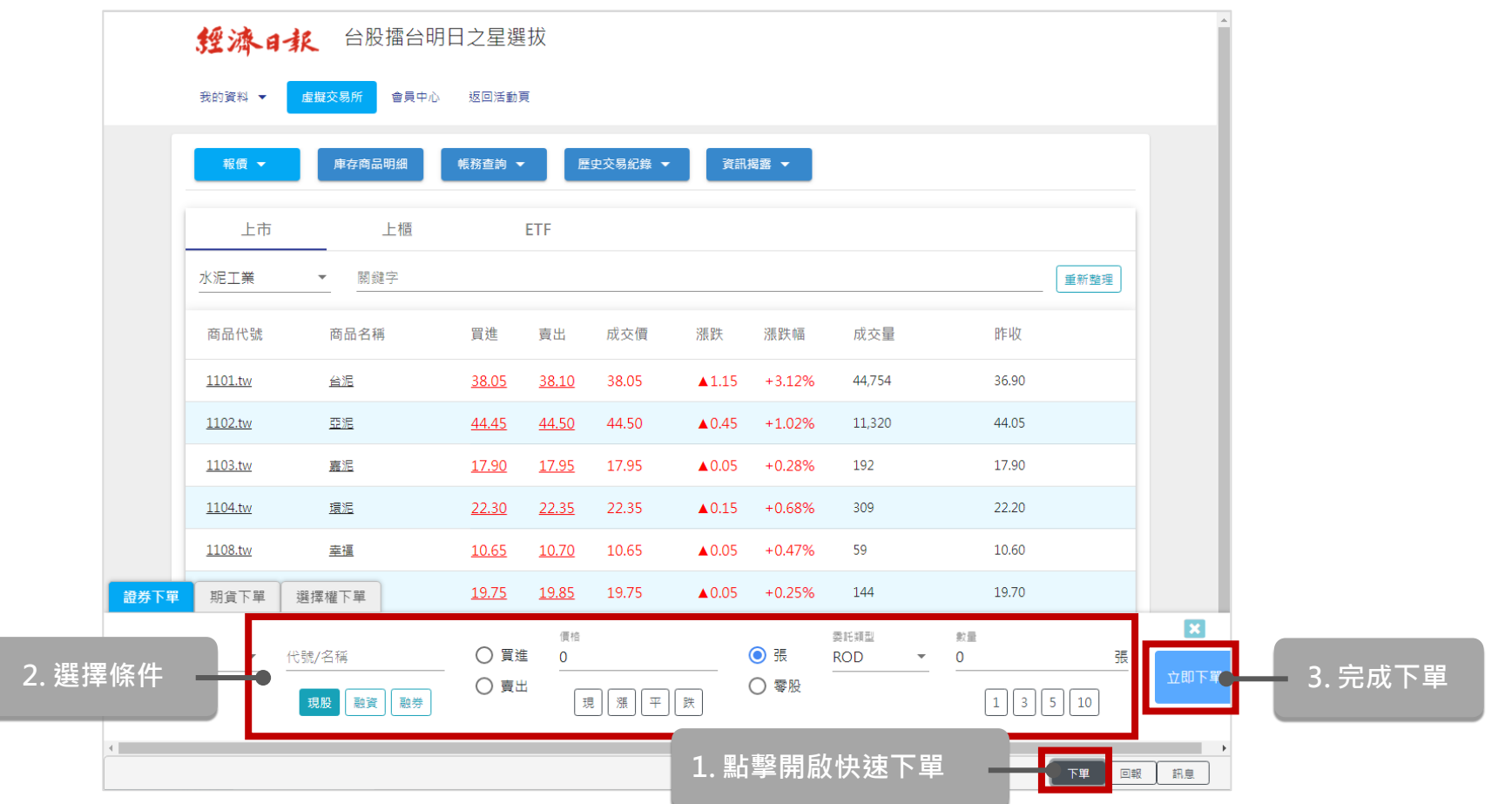

## <span id="page-5-0"></span>如何開始下單?

• 方法二於「報價」查詢股名或股號,點選開啟下單匣下單

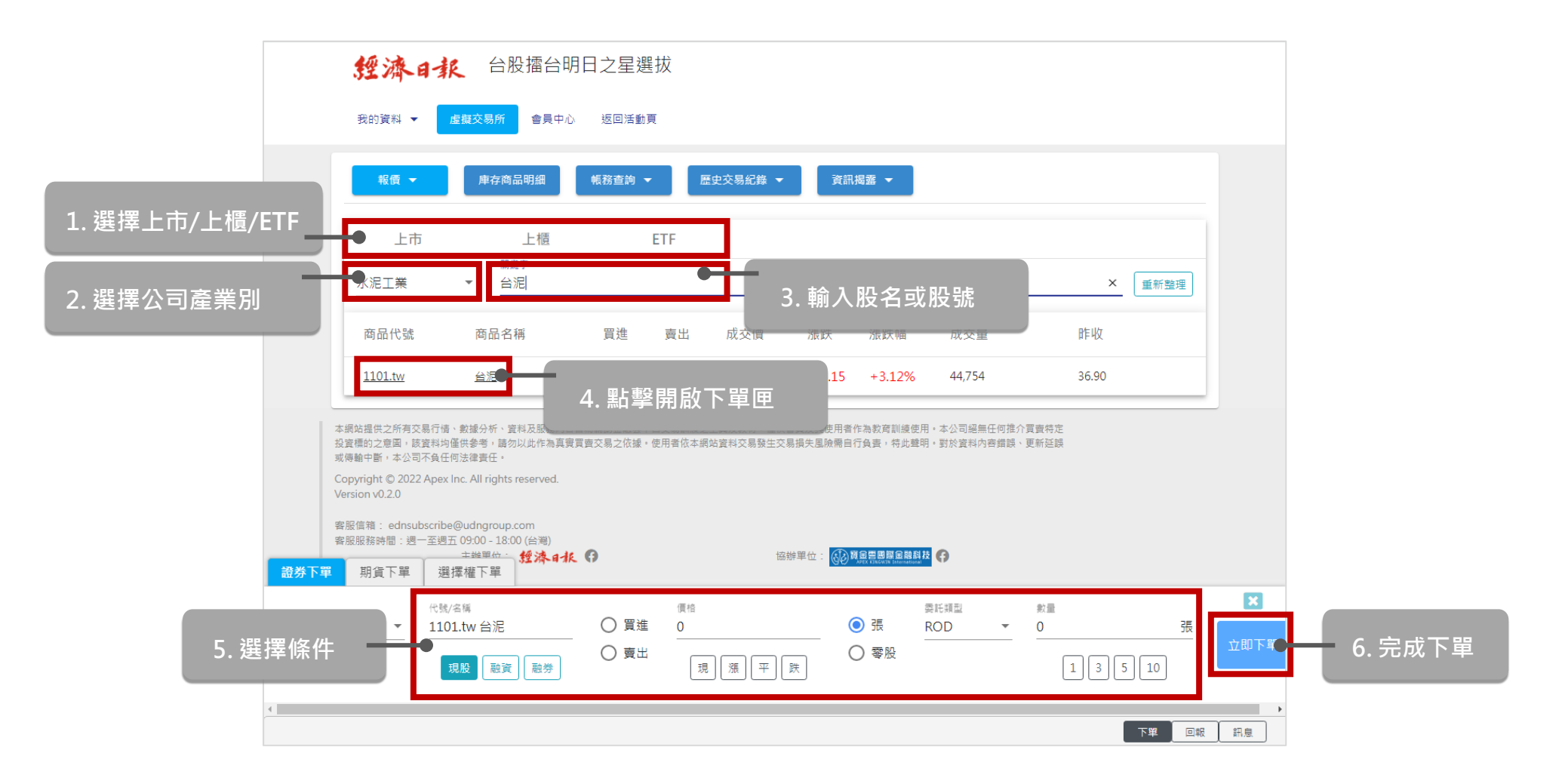

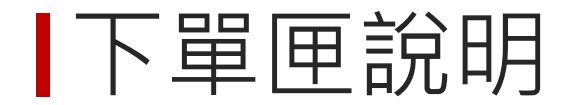

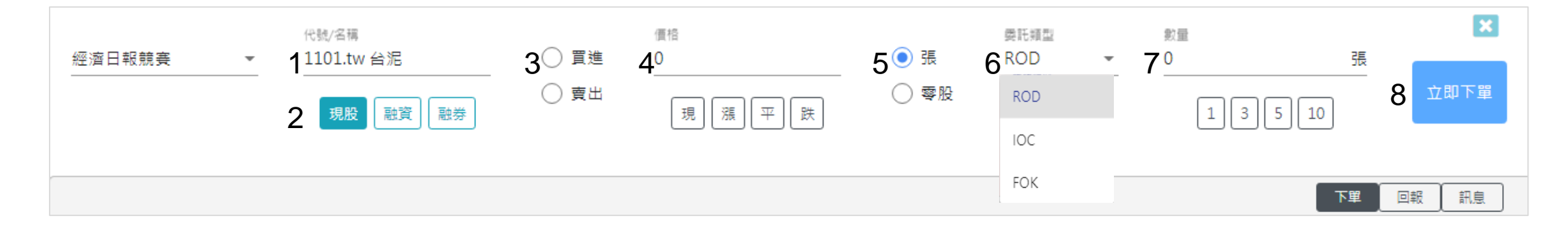

- 1. 輸入 商品代號或名稱
- 2. 點選 委託類型: 現股、融資及融券交易
- 3. 點選買賣別:買進或賣出商品
- 4. 輸入委託價格:可自行輸入價格,或點選下方的現漲平跌按鈕快速帶入價格 (現為現價, 漲為漲停價, 平為平盤價, 跌為跌停價)
- 5. 點選 委託單位 :「張」
- 6. 點選 委託類型 : ROD 、IOC及FOK
- 7. 輸入 委託數量 : 可自行輸入,或點選下方按鈕快速帶入數量
- 8. 點選 立即下單 : 點選即顯示委託單內容,再點選確認即可送出。委託成功後,可於回報功能中查詢 成交情況;若委託失敗,則顯示錯誤提示,請重新操作。

## <span id="page-7-0"></span>如何查看投資明細?

• 點選「庫存商品明細」

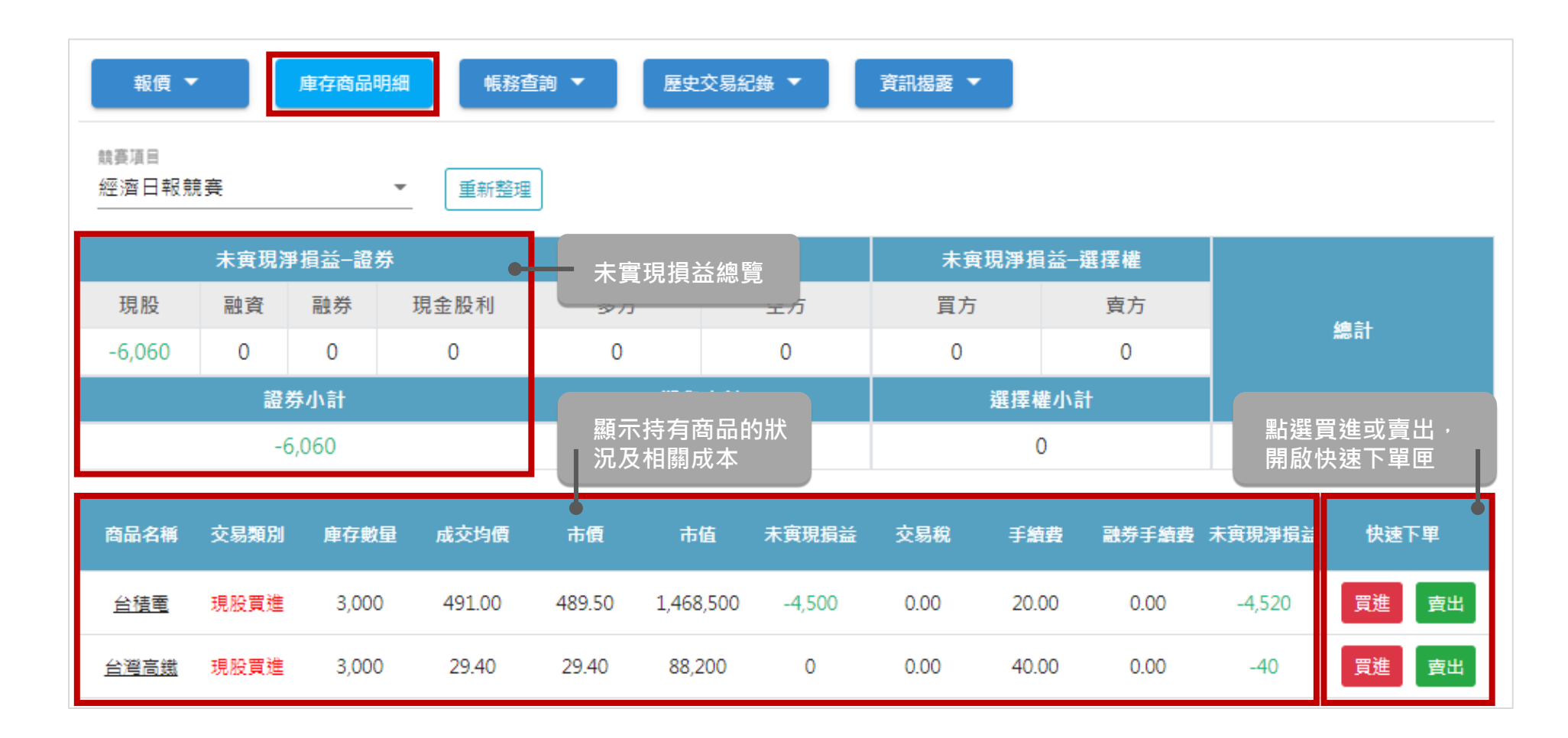

#### <span id="page-8-0"></span>如何查看績效?

- 活動頁面,選擇「成績公告」,點擊「查看我的績效」
- 競賽頁面,選擇「虛擬交易所」,點擊「帳務查詢」並總覽

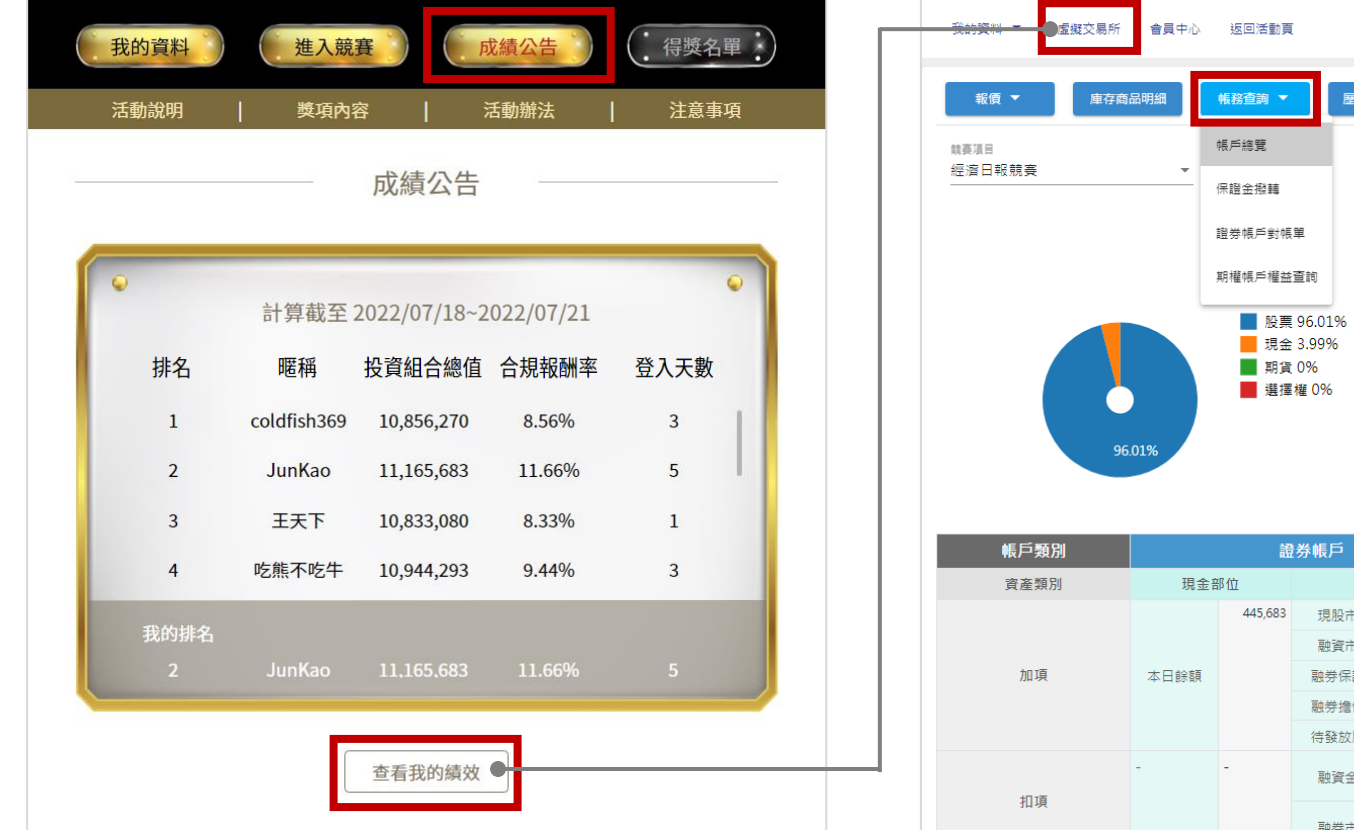

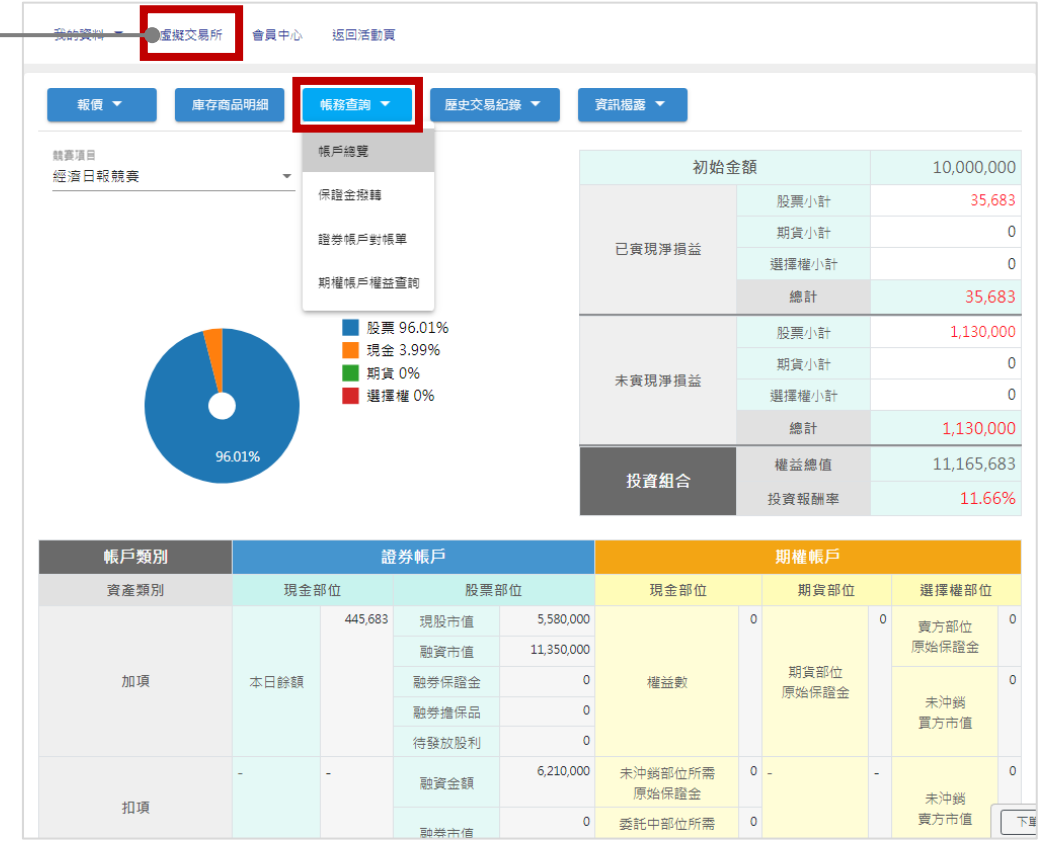

#### <span id="page-9-0"></span>如何查看排行? (下午7點更新)

- 方法一 活動頁面,選擇「成績公告」
- 方法二競賽頁面,選擇「我的資料」,點擊「競賽排行」

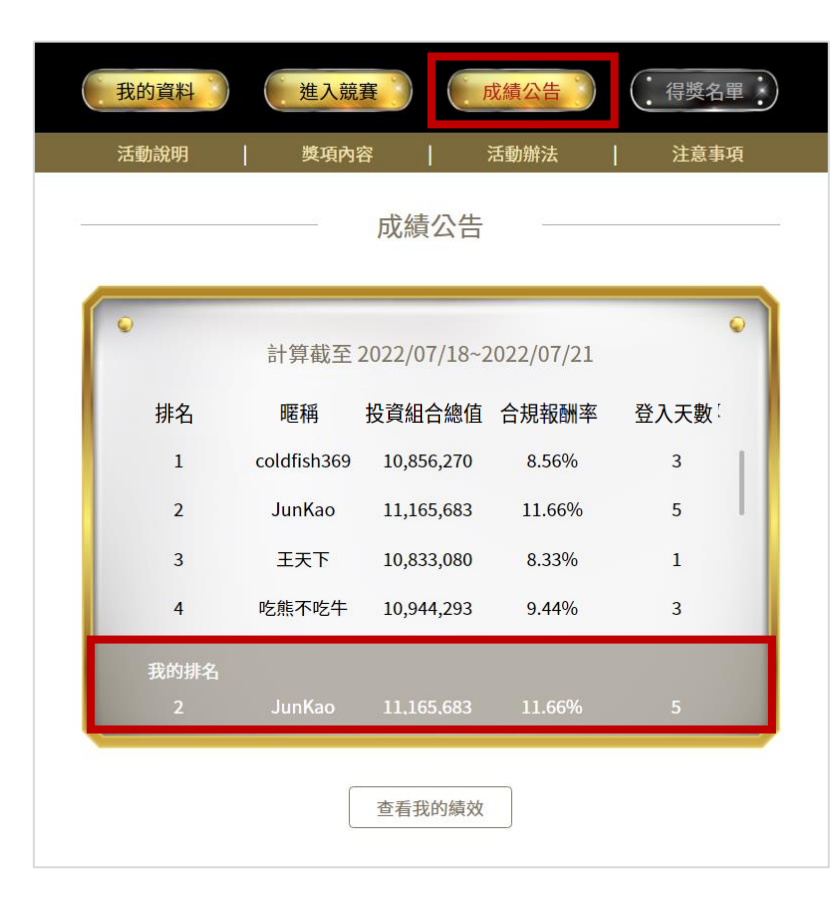

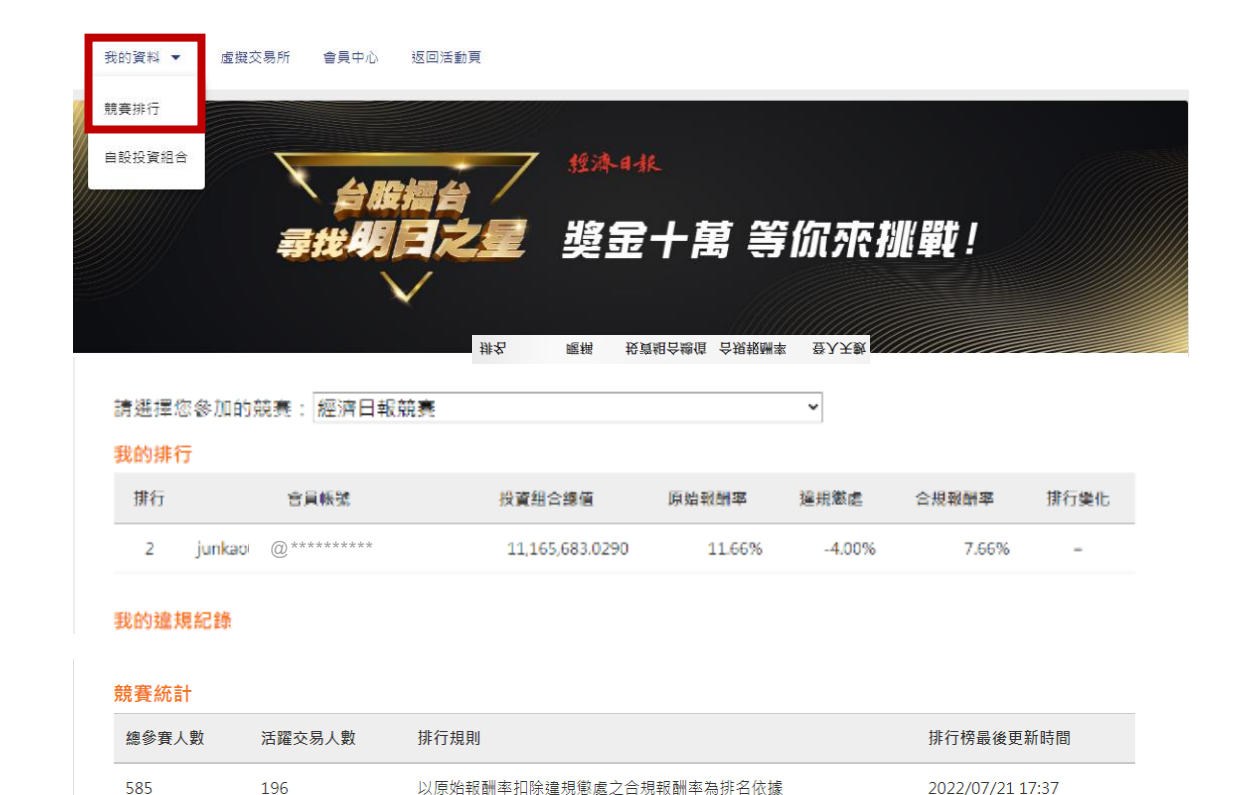

#### <span id="page-10-0"></span>|如何查看累積登入天數?

- 方法一 活動頁面,點擊我的資料  $\bullet$
- 方法二 競賽頁面, 右上角個人資訊

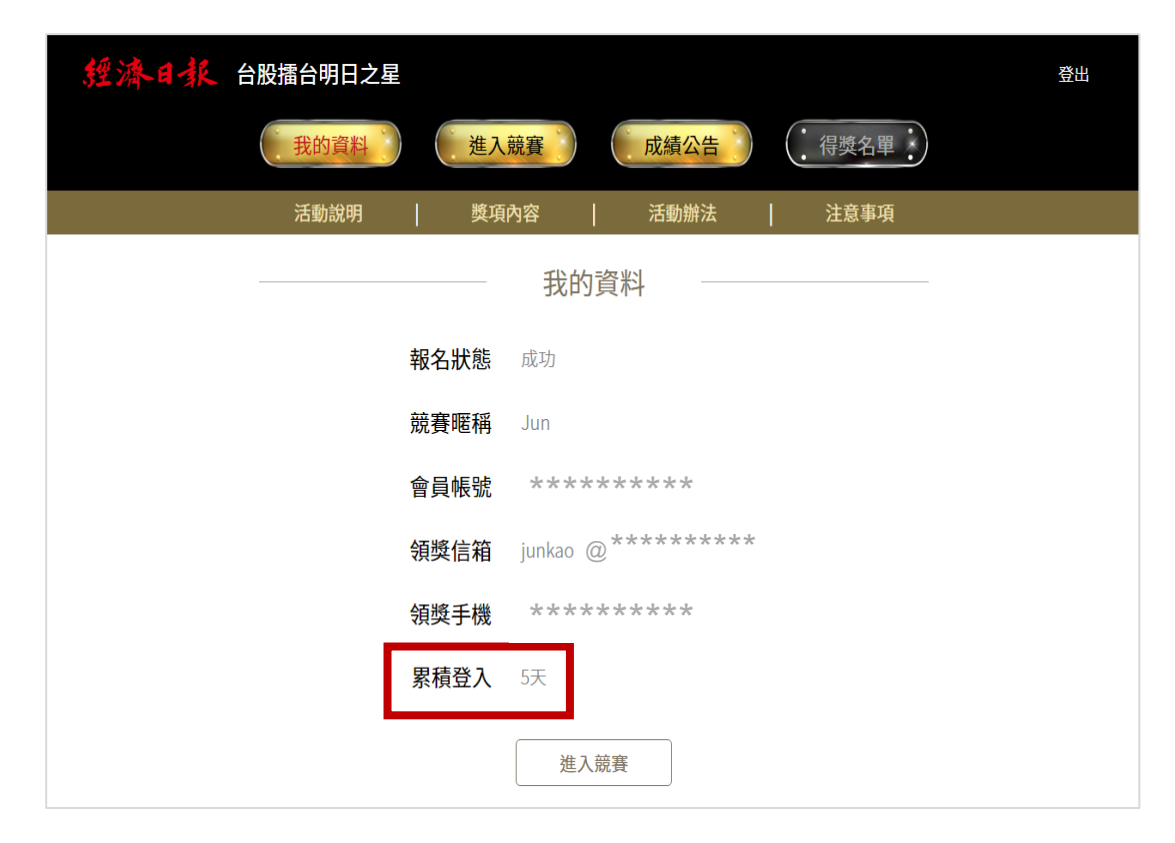

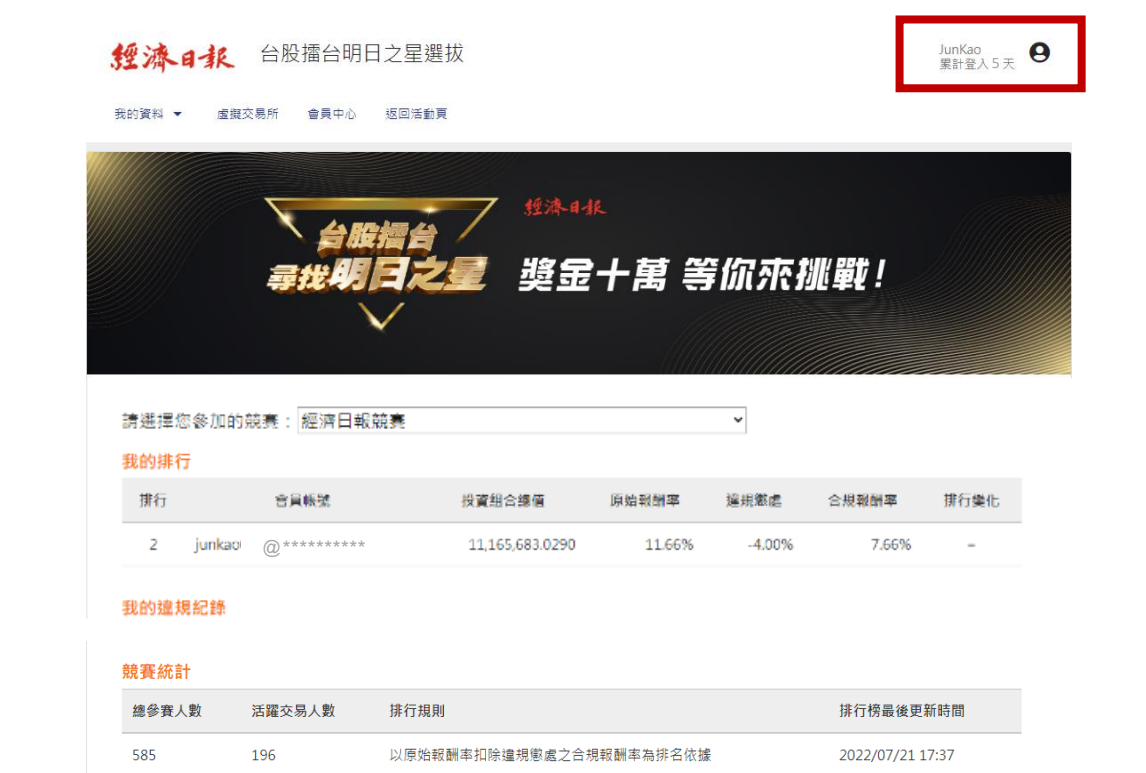

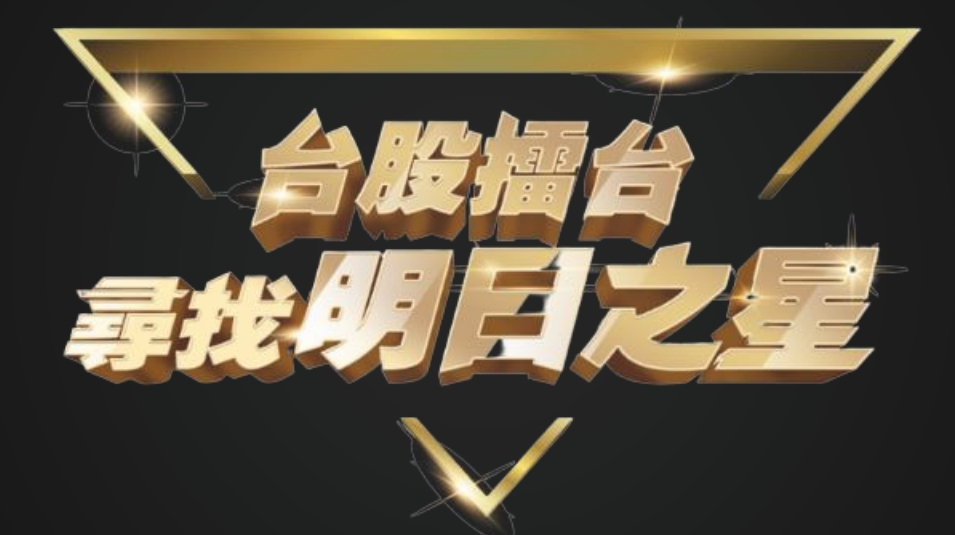

如有相關問題, 歡迎與我們聯繫 ednsubscribe@udngroup.com